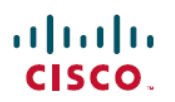

# **AsyncOS 15.0 for Cisco Secure Web Appliance** リリースノート

初版:2023 年 5 月 11 日

## **Secure Web Appliance** について

Cisco Secure Web Appliance はインターネットトラフィックを代行受信してモニターし、ポリ シーを適用することによって、マルウェア、機密データの漏洩、生産性の低下などのインター ネットベースの脅威から内部ネットワークを保護します。

最新情報

• AsyncOS 15.0.0-322 (限定導入) の新機能 (1 ページ)

### **AsyncOS 15.0.0-322**(限定導入)の新機能

このリリースでは次の機能が導入されました。

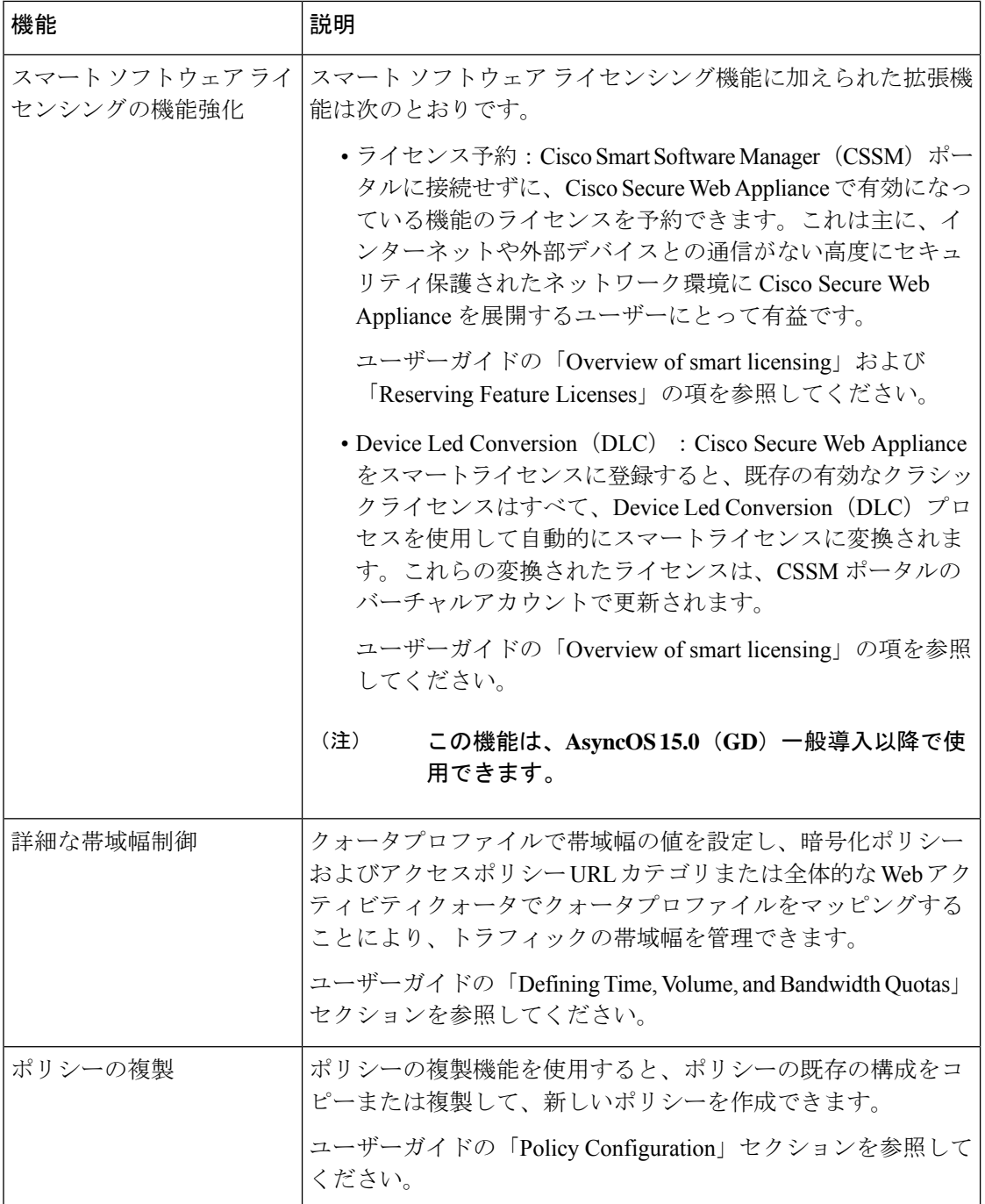

I

I

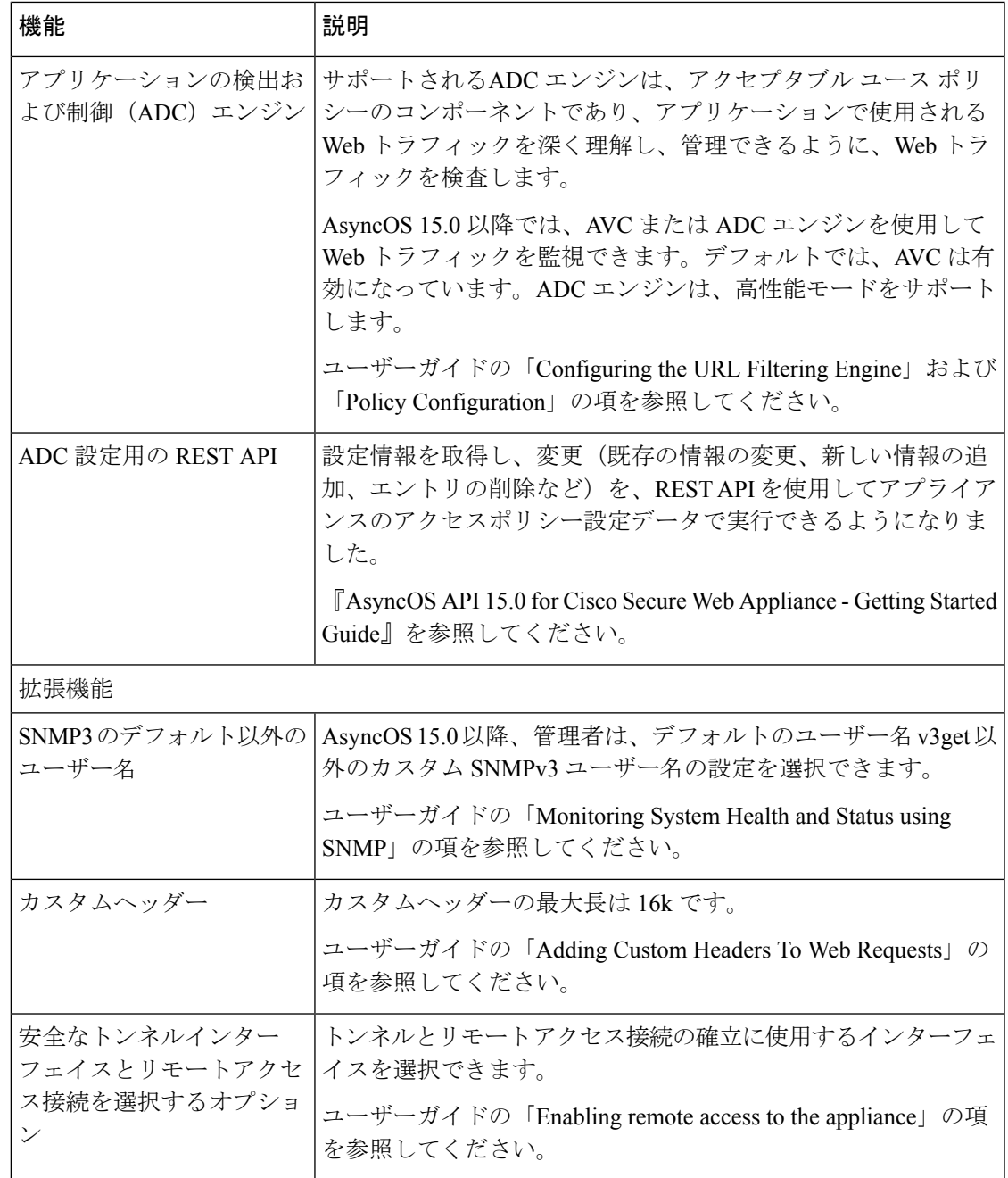

 $\blacksquare$ 

I

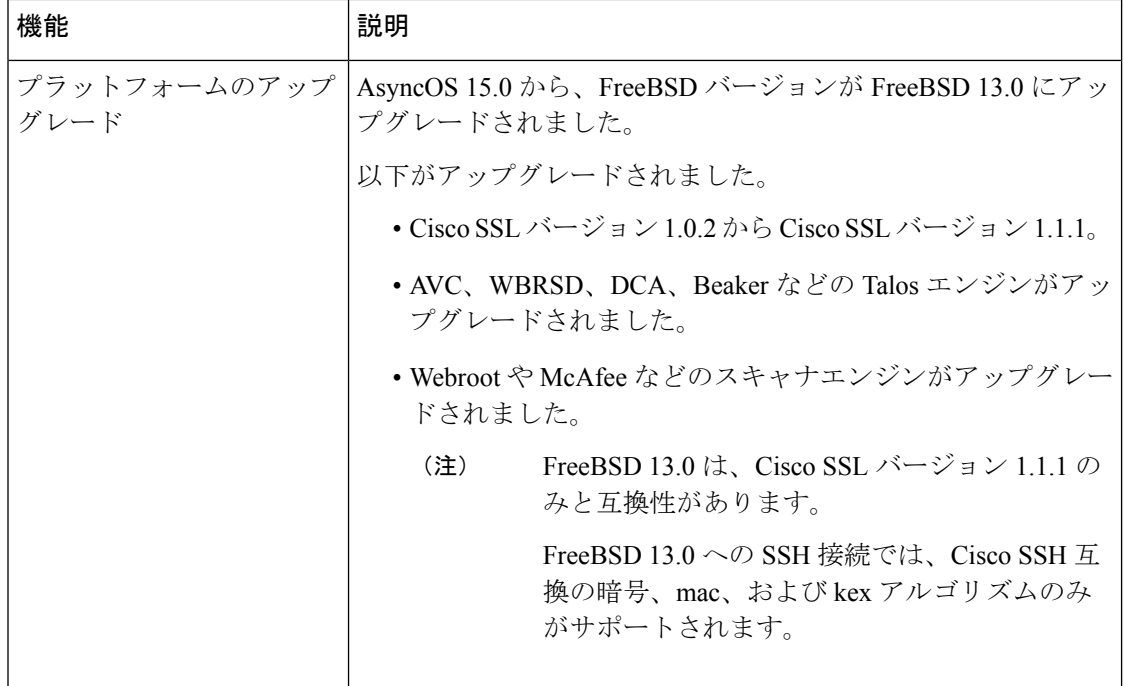

### 新しい **Web** インターフェイスへのアクセス

新しい Web インターフェイスは、モニタリング レポートとトラッキング Web サービスの新し い外観を提供します。新しい Web インターフェイスには次の方法でアクセスできます。

• レガシー Web インターフェイスにログインし、[Secure Web Appliance をクリックして新し い外観を試してみてください(Secure Web Appliance is getting a new look. Try it!!)] のリン クをクリックします。このリンクをクリックすると、Webブラウザの新しいタブが開き、 https://wsa01-enterprise.com:<trailblazer-https-port>/ng-login に移動します。ここで は、wsa01-enterprise.comはアプライアンスのホスト名で、<trailblazer-https-port>は、 新しい Web インターフェイスにアクセスするためにアプライアンスに設定されている TRAILBLAZER HTTPS ポートです。

#### 重要

- アプライアンスのレガシー Web インターフェイスにログインする必要があります。
- 指定したアプライアンスのホスト名を DNS サーバが解決できることを確認します。
- デフォルトでは、新しい Web インターフェイスでは、TCP ポート 6080、6443、および 4431 が動作可能である必要があります。これらのポートがエンタープライズ ファイア ウォールでブロックされていないことを確認します。
- 新しい Web インターフェイスにアクセスするためのデフォルト ポートは 4431 です。これ は、**trailblazerconfig** CLI コマンドを使用してカスタマイズできます。**trailblazerconfig** CLI コマンドの詳細については、ユーザガイドの「コマンドラインインターフェイス」の章を 参照してください。

• 新しいWebインターフェイスでは、HTTPおよびHTTPSのAsyncOSAPI(モニタリング) ポートも必要です。デフォルトでは、これらのポートは 6080 および 6443 です。AsyncOS API(モニタリング)ポートは、**interfaceconfig**CLIコマンドを使用してカスタマイズする こともできます。**Interfaceconfig** CLI コマンドの詳細については、ユーザ ガイドの「コマ ンドライン インターフェイス」の章を参照してください。

これらのデフォルトポートを変更した場合は、新しい Web インターフェイスのカスタマイズ されたポートがエンタープライズ ファイアウォールでブロックされていないことを確認しま す。

新しい Web インターフェイスは新しいブラウザウィンドウで開きます。それにアクセスする には、再度ログインする必要があります。アプライアンスから完全にログアウトする場合は、 アプライアンスの新しい Web インターフェイスとレガシー Web インターフェイスの両方から ログアウトする必要があります。

HTMLページのシームレスなナビゲーションとレンダリングのために、次のブラウザを使用し てアプライアンスの新しい Web インターフェイス(AsyncOS 11.8 以降)にアクセスすること をお勧めします。

- Google Chrome
- Mozilla Firefox

サポートされているブラウザのいずれかで、アプライアンスのレガシー Web インターフェイ スにアクセスできます。

アプライアンスの新しい Web インターフェイス(AsyncOS 11.8 以降)でサポートされている 解像度は、1280x800~1680x1050です。すべてのブラウザに対して最適に表示される解像度は 1440x900 です。

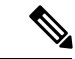

シスコでは、より高い解像度でアプライアンスの新しい Web インターフェイスを表示するこ とは推奨していません。 (注)

### リリースの分類

各リリースは、リリースのタイプ(ED:初期導入、GD:全面導入など)によって識別されて います。これらの用語の説明については、[http://www.cisco.com/c/dam/en/us/products/collateral/](http://www.cisco.com/c/dam/en/us/products/collateral/security/web-security-appliance/content-security-release-terminology.pdf) [security/web-security-appliance/content-security-release-terminology.pdf](http://www.cisco.com/c/dam/en/us/products/collateral/security/web-security-appliance/content-security-release-terminology.pdf)を参照してください。

### このリリースでサポートされているハードウェア

このビルドは、サポートされている既存のすべてのプラットフォーム上でのアップグレードに 使用できますが、拡張パフォーマンスのサポートは次のハードウェアモデルでのみ使用できま す。

- Sx90/F
- Sx95/F

仮想モデル: • S100v • S300v システムの CPU およびメモリ要件は、12.5 リリース以降で変更されています。詳細につ いては、『Cisco [ContentSecurity](https://www.cisco.com/c/dam/en/us/td/docs/security/content_security/virtual_appliances/Cisco_Content_Security_Virtual_Appliance_Install_Guide.pdf) Virtual Appliance Installation Guide』 を参照してください。 • S600v • S1000v (注) アプライアンスに付属の Cisco SFP を使用します。

アップグレードパス

AsyncOS 15.0.0-322 へのアップグレード (6 ページ)

### **AsyncOS 15.0.0-322** へのアップグレード

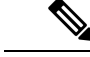

アップグレード中は、デバイス(キーボード、マウス、管理デバイス(Raritan)など)をアプ ライアンスの USB ポートに接続しないでください。 (注)

次のバージョンから AsyncOS for Cisco Web Security Appliances リリース 15.0.0-322 にアップグ レードできます。

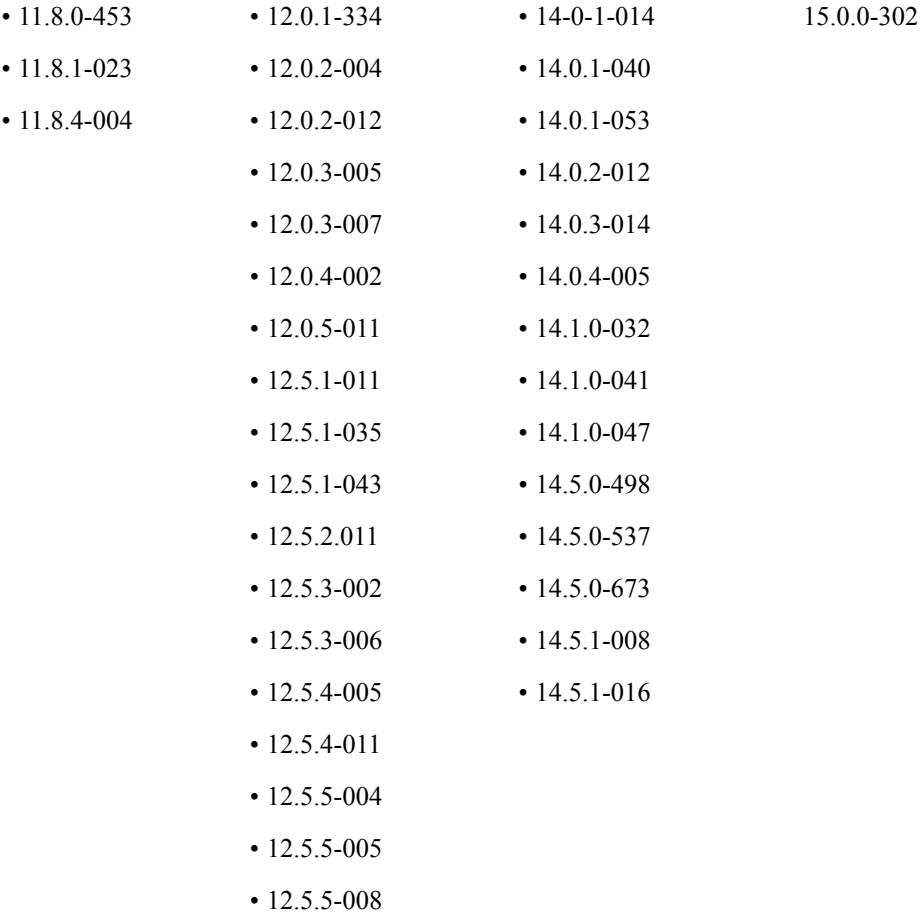

• 12.7.0-033

## アップグレード後の要件

アプライアンスを Cisco Threat Response に登録していない場合は、15.0.0-322 にアップグレー ドした後で次の手順を実行する必要があります。

### 手順

ステップ **1** 管理者アクセス権を使用して、Cisco Threat Response ポータルでユーザアカウントを作成しま す。

> 新しいアカウントを作成するには、URL:[https://visibility.amp.cisco.com](https://visibility.amp.cisco.com/iroh/iroh-auth/login?redirect_after_login=https://visibility.amp.cisco.com/main&title=Threat%20Response) を使用して Cisco Threat Response ポータルにログインし、[Cisco セキュリティアカウントの作成 (Create a Cisco Security Account)] をクリックします。新しいユーザ アカウントを作成できない場合は、Cisco TAC に 連絡してサポートを受けてください。

ステップ **2** アプライアンスをSecurityServices Exchange(SSE)クラウドポータルに登録するには、自身の 地域に対応する SSE ポータルからトークンを生成します。

SSE クラウドポータルへの登録時に、アプライアンスの Web ユーザインターフェイスから、 地域に基づいて次の FQDN を選択します。

- 米国 (api-sse.cisco.com)
- 欧州 (api.eu.sse.itd.cisco.com)
- APJC (api.apj.sse.itd.cisco.com)
- ステップ **3** Security Services Exchange ポータルのクラウドサービスにある Cisco Threat Response が有効に なっていることを確認します。アプライアンスを Security Services Exchange ポータルに登録す るには、FODN api-sse.cisco.com (米国) のファイアウォールの HTTPS (インとアウト) 443 ポートが開いていることを確認します。

仮想アプライアンスの展開については、『Cisco Content Security Virtual Appliance Installation Guide』を参照してください。このドキュメントは、 [http://www.cisco.com/c/en/us/support/security/web-security-appliance/products-installation-guides-list.html](https://www.cisco.com/c/en/us/support/security/web-security-appliance/products-installation-guides-list.html) から入手できます。

### 互換性の詳細

- セキュリティ管理のための Cisco AsyncOS との互換性 (8 ページ)
- クラウド コネクタ モードでの IPv6 と Kerberos は使用不可 (8 ページ)
- IPv6 アドレスの機能サポート (9 ページ)
- アップグレード後の要件 (7 ページ)

### セキュリティ管理のための **Cisco AsyncOS** との互換性

Ciscoコンテンツセキュリティ管理リリース向けAsyncOSとこのリリースとの互換性について は、

[http://www.cisco.com/c/en/us/support/security/content-security-management-appliance/products-release-notes-list.html](https://www.cisco.com/c/en/us/support/security/content-security-management-appliance/products-release-notes-list.html) にある互換性のマトリックスを参照してください。

このリリースは、現在使用可能なセキュリティ管理リリースと互換性がなく、使用することは できません。互換性のあるセキュリティ管理リリースは間もなく利用可能になります。 (注)

### クラウド コネクタ モードでの **IPv6** と **Kerberos** は使用不可

アプライアンスがクラウド コネクタ モードで設定されている場合、Web インターフェイスの ページに「IPv6アドレスとKerberos認証用のオプションは使用できません(unavailable options for IPv6 addresses and Kerberos authentication)」と表示されます。使用できるように見えても、 それらのオプションはクラウド コネクタ モードではサポートされていません。クラウド コネ

クタ モードでは、IPv6 アドレスまたは Kerberos 認証を使用するようにアプライアンスを設定 しようとしないでください。

#### **IPv6** アドレスの機能サポート

#### **IPv6** アドレスをサポートする特性と機能は次のとおりです。

- コマンド ラインと Web インターフェイス。アプライアンスにアクセスするには、 http://[2001:2:2::8]:8080 または https://[2001:2:2::8]:8443 を使用します。
- IPv6 データ トラフィックでのプロキシ アクションの実行(HTTP/HTTPS/SOCKS/FTP)
- IPv6 DNS サーバ
- WCCP 2.01 (Cat6K スイッチ)とレイヤ 4 透過リダイレクション
- アップストリーム プロキシ
- 認証サービス
	- Active Directory (NTLMSSP、Basic、および Kerberos)
	- LDAP
	- SaaS SSO
	- CDA による透過的ユーザ識別(CDA との通信は IPv4 のみ)
	- クレデンシャルの暗号化
- Web レポートと Web トラッキング
- 外部 DLP サーバ(アプライアンスと DLP サーバ間の通信は IPv4 のみ)
- PAC ファイル ホスティング
- プロトコル:管理サーバを介した NTP、RADIUS、SNMP、および syslog

**IPv4** アドレスを必要とする特性と機能は次のとおりです。

- 内部 SMTP リレー
- 外部認証
- ログ サブスクリプションのプッシュ方式:FTP、SCP、および syslog
- NTP サーバ
- ローカル アップデート サーバ(アップデート用のプロキシ サーバを含む)
- 認証サービス
- AnyConnect セキュア モビリティ
- Novell eDirectory 認証サーバ
- エンドユーザ 通知のカスタム ロゴのページ
- Web セキュリティアプライアンスとセキュリティ管理アプライアンス間の通信
- 2.01 より前の WCCP バージョン
- SNMP

### オペレーティング システムとブラウザの **Kerberos** 認証の可用性

Kerberos 認証は、次のオペレーティング システムとブラウザで使用できます。

- Windows サーバ 2003、2008、2008R2、および 2012
- Mac での Safari および Firefox ブラウザの最新リリース (OSX バージョン10.5 以降)
- IE(バージョン 7 以降)と Windows 7 以降の Firefox および Chrome ブラウザの最新リリー ス

Kerberos 認証は、次のオペレーティング システムとブラウザでは使用できません。

- 上記に記載されていない Windows オペレーティング システム
- 上記で説明していないブラウザ
- iOS と Android

### 仮想アプライアンスの展開

仮想アプライアンスの展開については、『Cisco Content Security Virtual Appliance Installation Guide』を参照してください。このドキュメントは、 [http://www.cisco.com/c/en/us/support/security/web-security-appliance/products-installation-guides-list.html](https://www.cisco.com/c/en/us/support/security/web-security-appliance/products-installation-guides-list.html) から入手できます。

### ハードウェア アプライアンスから仮想アプライアンスへの移行

### 手順

- ステップ **1** アップグレード後の要件(7ページ)で説明されているマニュアルを使用して、このAsyncOS リリースで仮想アプライアンスをセットアップします。
	- (注) セキュリティサービスの更新が成功したことを確認します。
- ステップ **2** ハードウェアアプライアンスをこの AsyncOS リリースにアップグレードします。
- ステップ **3** アップグレードされたハードウェア アプライアンスから設定ファイルを保存します。
- ステップ **4** ハードウェアアプライアンスから仮想アプライアンスに設定ファイルをロードします。 ハードウェアと仮想アプライアンスの IP アドレスが異なる場合は、設定ファイルをロードす る前に、[ネットワーク設定のロード(Load Network Settings)] を選択解除します。

ステップ5 変更を保存します。

ステップ6 [ネットワーク (Network) ]>[認証 (Authentication) ]に移動し、ドメインに再度参加します。 そうしないと、アイデンティティは機能しません。

### **AsyncOS for Web** のアップグレード

#### 始める前に

- RAIDコントローラファームウェアの更新を含むアップグレード前の要件を実行します。
- 管理者としてログインします。

#### 手順

- ステップ1 [システム管理 (System Administration) ]>[構成ファイル (Configuration File) ]ページで、Secure Web Appliance から XML 構成ファイルを保存します。
- ステップ **2** [システム管理(System Administration)] > [システムアップグレード(System Upgrade)] ペー ジで、[アップグレードオプション(Upgrade Options)] をクリックします。

ステップ **3** [ダウンロードとインストール(Download and install)] または [ダウンロードのみ(Download only)] のいずれかを選択できます。

使用可能なアップグレードのリストから選択します。

**ステップ4** [続行(Proceed)] をクリックします。

[ダウンロードのみ(Download only)]を選択した場合は、アップグレードがアプライアンスに ダウンロードされます。

- ステップ **5** [ダウンロードとインストール(Download and install)] を選択した場合は、アップグレードが 完了したら、[今すぐリブート (Reboot Now) ] をクリックして、Cisco Secure Web Appliance を リブートします。
	- ブラウザがアップグレードしたバージョンの AsyncOS に新しいオンライン ヘルプ のコンテンツをロードすることを確認するには、ブラウザを終了してから開いてオ ンライン ヘルプを表示します。これにより、期限切れのコンテンツのブラウザ キャッシュがクリアされます。 (注)

## 重要:アップグレード後に必要なアクション

アップグレード後にアプライアンスが正常に機能し続けるようにするには、次の事項に対処す る必要があります。

- シスコが推奨する暗号スイートへのデフォルト プロキシ サービス暗号スイートの変更
- 仮想アプライアンス:SSH セキュリティ脆弱性の修正に必要な変更
- ファイル分析:クラウドで分析結果の詳細を表示するために必要な変更
- ファイル分析:分析対象のファイル タイプの確認
- 正規表現のエスケープされていないドット

#### シスコが推奨する暗号スイートへのデフォルト プロキシ サービス暗号スイートの変更

AsyncOS9.1.1以降では、プロキシサービスに使用可能なデフォルトの暗号スイートは、セキュ アな暗号スイートのみを含むように変更されます。

ただし、AsyncOS 9.x.x 以降のリリースからアップグレードする場合、デフォルトのプロキシ サービスの暗号スイートは変更されません。セキュリティを強化するために、アップグレード 後に、デフォルトのプロキシサービス暗号スイートをシスコが推奨する暗号スイートに変更す ることをお勧めします。次の手順を実行します。

#### 手順

- ステップ **1** Web インターフェイスを使用してアプライアンスにログインします。
- ステップ2 [システム管理 (System Administration) ]>[SSL設定(SSL Configuration) ]をクリックします。
- ステップ **3** [設定の編集(Edit Settings)] をクリックします。
- ステップ **4** [プロキシサービス(Proxy Services)] で、[使用する暗号(CIPHER(s) to Use)] フィールドを 次のフィールドに設定します。

EECDH:DSS:RSA:!NULL:!eNULL:!aNULL:!EXPORT:!3DES:!SEED:!CAMELLIA:!SRP:!IDEA:!DHE-DSS-AES256-SHA:!AES256-SHA:DHE-RSA-AES128-SHA:TLS\_AES\_256\_GCM\_SHA384

上記の文字列を改行またはスペースを含まない単一の文字列として貼り付けてくだ さい。 注意

ステップ **5** 変更を送信し、保存します。

CLI で **sslconfig** コマンドを使用して、上記の手順を実行することもできます。

### 仮想アプライアンス:**SSH** セキュリティ脆弱性の修正に必要な変更

このセクションの要件は AsyncOS 8.8 で導入されました。

次のセキュリティ脆弱性は、アプライアンスに存在する場合、アップグレード中に修正されま す。

[http://tools.cisco.com/security/center/content/CiscoSecurityAdvisory/cisco-sa-20150625-ironport](https://tools.cisco.com/security/center/content/CiscoSecurityAdvisory/cisco-sa-20150625-ironport%20)

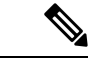

このパッチは、2015 年 6 月 25 日より前にダウンロードまたはアップグレードされた仮想アプ ライアンス リリースにのみ必要です。 (注)

アップグレード前にこの問題を修正しなかった場合は、修正されたことを示すメッセージが アップグレード中に表示されます。このメッセージが表示された場合、アップグレード後にア プライアンスを完全な動作順序に戻すには次のアクションを実行する必要があります。

- SSH ユーティリティの既知のホスト リストから、アプライアンスの既存のエントリを削 除します。その後、アプライアンスに SSH 接続し、新しいキーを使用して接続を受け入 れます。
- SCP プッシュを使用して、リモート サーバ(Splunk を含む)にログを転送する場合は、 リモート サーバからアプライアンスの古い SSH ホスト キーをクリアします。
- 展開に Cisco コンテンツ セキュリティ管理アプライアンスが含まれている場合は、そのア プライアンスのリリース ノートに記載されている重要な手順を参照してください。

### ファイル分析:クラウドで分析結果の詳細を表示するために必要な変更

複数のコンテンツ セキュリティ アプライアンス(Web、電子メール、または管理)を展開し ており、組織内の任意のアプライアンスからアップロードされたすべてのファイルについてク ラウド内の詳細なファイル分析結果を表示する場合は、アップグレード後に各アプライアンス でアプライアンス グループを設定する必要があります。アプライアンス グループを設定する には、ユーザガイド(PDF)の「File Reputation Filtering and File Analysis」の章を参照してくだ さい(この PDF は AsyncOS 8.8 のオンライン ヘルプよりも最新です)。

#### ファイル分析:クラウドで分析結果の詳細を表示するために必要な変更

複数のコンテンツ セキュリティ アプライアンス(Web、電子メール、または管理)を展開し ており、組織内の任意のアプライアンスからアップロードされたすべてのファイルについてク ラウド内の詳細なファイル分析結果を表示する場合は、アップグレード後に各アプライアンス でアプライアンス グループを設定する必要があります。アプライアンス グループを設定する には、ユーザガイド (PDF)の「File Reputation Filtering and File Analysis」の章を参照してくだ さい(この PDF は AsyncOS 8.8 のオンライン ヘルプよりも最新です)。

### ファイル分析:分析対象のファイル タイプの確認

AsyncOS 8.8 でファイル分析クラウド サ ーバの URL が変更されました。その結果、分析可能 なファイルタイプがアップグレード後に変更された可能性があります。変更がある場合は、ア ラートが表示されます。分析用に選択したファイルタイプを確認するには、[セキュリティサー ビス(Security Services)] > [マルウェア対策およびレピュテーション(Anti-Malware and Reputation) | を選択し、Advanced Malware Protection の設定を確認します。 >

### 正規表現のエスケープされていないドット

正規表現のパターンマッチングエンジンにアップグレードすると、システムの更新後に既存の パターン定義でエスケープされていないドットに関するアラートが表示されることがありま す。ドットの後に 64 文字以上を返すパターン内のエスケープされていないドットは、Velocity パターンマッチング エンジンによって無効化されます。その影響についてのアラートがユー ザーに送信され、パターンを修正または置換するまで、更新のたびにアラートは送信され続け

ます。一般に、長い正規表現内のエスケープされていないドットは問題を引き起こす可能性が あるため、避ける必要があります。

### マニュアルの更新

Web サイト (www.cisco.com) にあるユーザ ガイドは、オンライン ヘルプよりも最新である場 合があります。この製品のユーザガイドとその他のドキュメントを入手するには、オンライン ヘルプの [PDFの表示(View PDF)] ボタンをクリックするか、「関連資料 (15 ページ)」に 示す URL にアクセスしてください。

### 既知および修正済みの問題

- バグ検索ツールの要件
- 既知および修正済みの問題のリスト
- 既知および解決済みの問題に関する情報の検索

### バグ検索ツールの要件

シスコ アカウントを持っていない場合は、登録します。 [https://identity.cisco.com/ui/tenants/global/v1.0/enrollment-ui](https://id.cisco.com/signin/register) に移動します。

### 既知および修正済みの問題のリスト

• リリース 15.0.0-322 の既知および修正済みの問題 (14 ページ)

#### リリース **15.0.0-322** の既知および修正済みの問題

- [修正済みの問題](https://bst.cloudapps.cisco.com/bugsearch/search?kw=*&pf=prdNm&rls=15.0.0-322&sb=fr&svr=3nH&bt=custV&prdNam=Cisco%20IronPort%20Web%20Security%20Appliance%20Software)
- [既知の問題](https://bst.cloudapps.cisco.com/bugsearch?kw=*&pf=prdNm&rls=15.0.0&sb=afr&sts=open&bt=custV&prdNam=Cisco%20IronPort%20Web%20Security%20Appliance%20Software&svr=2nH)

### 既知および解決済みの問題に関する情報の検索

Cisco Bug Search Tool を使用して、既知および解決済みの不具合に関する現在の情報を検索し ます。

#### 始める前に

シスコ アカウントを持っていない場合は、登録します。 [https://identity.cisco.com/ui/tenants/global/v1.0/enrollment-ui](https://id.cisco.com/signin/register) に移動します。

### 手順

ステップ1 [https://tools.cisco.com/bugsearch/](https://bst.cloudapps.cisco.com/bugsearch/)に移動します。 ステップ **2** シスコ アカウントのクレデンシャルでログインします。

- ステップ **3** [リストから選択(Select from list)] > [セキュリティ(Security)] > [Webセキュリティ(Web Security)] > [Cisco Webセキュリティアプライアンス(Cisco Web Security Appliance)] > [Cisco Secure Web Appliance] をクリックし、[OK] をクリックします。
- ステップ **4** [リリース(Releases)] フィールドに、リリースのバージョン(x.x.x など)を入力します。
- ステップ **5** 要件に応じて、次のいずれかを実行します。
	- 解決済みの問題のリストを表示するには、[リリース(Releases)] ドロップダウンから、 [これらのリリースで修正済み(Fixed in these Releases)] を選択します。
	- 既知の問題のリストを表示するには、「リリース (Releases) ]ドロップダウンから[これら のリリースに影響(Affecting these Releases)] を選択し、[ステータス(Status)] ドロップ ダウンから [開く (Open) ] を選択します。

(注)

ご不明な点がある場合は、ツールの右上にある [ヘルプ (Help) ] または [フィードバック (Feedback)]リンクをクリックしてください。また、インタラクティブなツアーもあります。 これを表示するには、[検索 (search) ] フィールドの上のオレンジ色のバーにあるリンクをク リックします。

### 関連資料

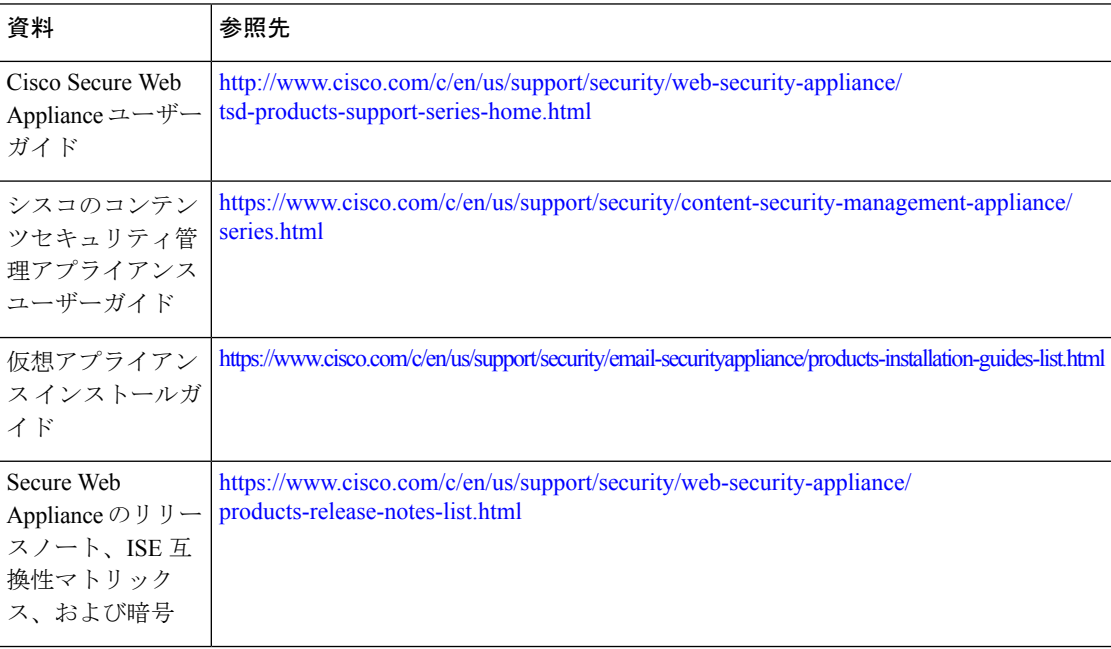

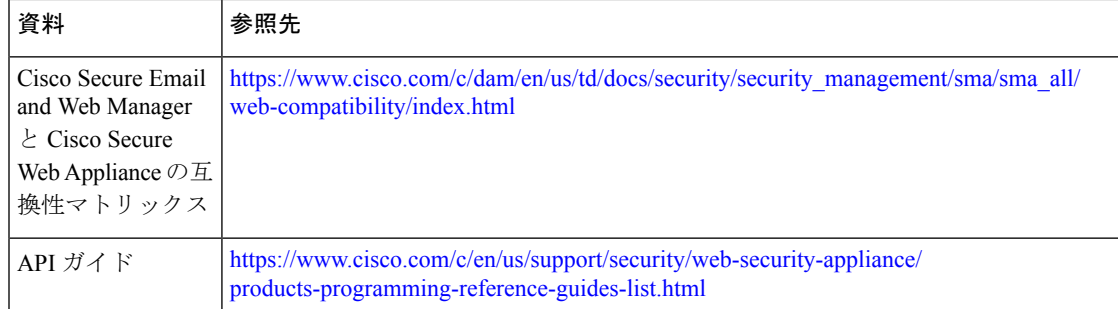

### サポート

### シスコサポートコミュニティ

シスコサポートコミュニティは、シスコのお客様、パートナー、および従業員向けのオンライ ンフォーラムです。Webセキュリティに関する一般的な問題や、特定のシスコ製品に関する技 術情報について話し合う場を提供します。このフォーラムにトピックを投稿して質問したり、 他のシスコユーザーと情報を共有したりできます。

Webセキュリティと関連管理については、シスコサポートコミュニティにアクセスしてくださ い。

[https://supportforums.cisco.com/community/5786/web-security](https://community.cisco.com/t5/security/ct-p/4561-security)

カスタマー サポート

仮想アプライアンスのサポートを受けるには、仮想ライセンス番号(VLN)をご用意の上Cisco TAC に連絡してください。 (注)

Cisco TAC:[http://www.cisco.com/en/US/support/tsd\\_cisco\\_worldwide\\_contacts.html](https://www.cisco.com/c/en/us/support/web/tsd-cisco-worldwide-contacts.html) [英語] を参照し てください。

従来の IronPort のサポートサイト:[http://www.cisco.com/web/services/acquisitions/ironport.html](https://www.cisco.com/c/en/us/services/acquisitions/ironport.html) [英 語] を参照してください。

重大ではない問題の場合は、アプライアンスからカスタマーサポートにアクセスすることもで きます。手順については、ユーザー ガイドまたはオンライン ヘルプを参照してください。

【注意】シスコ製品をご使用になる前に、安全上の注意( **www.cisco.com/jp/go/safety\_warning/** )をご確認ください。本書は、米国シスコ発行ド キュメントの参考和訳です。リンク情報につきましては、日本語版掲載時点で、英語版にアップデートがあり、リンク先のページが移動**/**変更され ている場合がありますことをご了承ください。あくまでも参考和訳となりますので、正式な内容については米国サイトのドキュメントを参照くだ さい。また、契約等の記述については、弊社販売パートナー、または、弊社担当者にご確認ください。

The documentation set for this product strives to use bias-free language. For purposes of this documentation set, bias-free is defined as language that does not imply discrimination based on age, disability, gender, racial identity, ethnic identity, sexual orientation, socioeconomic status, and intersectionality. Exceptions may be present in the documentation due to language that is hardcoded in the user interfaces of the product software, language used based on standards documentation, or language that is used by a referenced third-party product.

Cisco and the Cisco logo are trademarks or registered trademarks of Cisco and/or its affiliates in the U.S. and other countries. To view a list of Cisco trademarks, go to this URL: [https://www.cisco.com/c/en/us/about/legal/trademarks.html.](https://www.cisco.com/c/en/us/about/legal/trademarks.html) Third-party trademarks mentioned are the property of their respective owners. The use of the word partner does not imply a partnership relationship between Cisco and any other company. (1721R)

このマニュアルで使用しているIPアドレスと電話番号は、実際のアドレスと電話番号を示すものではありません。マニュアル内の例、コマンド表示出力、ネットワーク トポロジ図、およびその他の図は、説明のみを目的として使用されています。説明の中に実際のアドレスおよび電話番号が使用されていたとしても、それは意図的なも のではなく、偶然の一致によるものです。

© 2023 Cisco Systems, Inc. All rights reserved.

翻訳について

このドキュメントは、米国シスコ発行ドキュメントの参考和訳です。リンク情報につきましては 、日本語版掲載時点で、英語版にアップデートがあり、リンク先のページが移動/変更されている 場合がありますことをご了承ください。あくまでも参考和訳となりますので、正式な内容につい ては米国サイトのドキュメントを参照ください。